# **A-Data vejledning til fremsøgning af patienter**

Vejledningen beskriver med tekst og skærmdumps (med talangivelse), hvordan du kan fremsøge dine patienter. **Tallene** nedenfor refererer direkte til skærmdumps på de følgende sider og angiver, hvilke felter der skal udfyldes inden søgning i hver enkelt pakke

## **Sådan gør du, når du skal fremsøge dine patienter (se skærmbilleder på de følgende sider:**

## **Pakke 1: Dipyridamol (Persantin Retard, Asasantin Retard)**

- **5**. Vælg de seneste 2 år
- **9**. Vælg B01AC30 og B01AC07

#### **Pakke 2: Smerteplastre**

- **5**. Vælg de seneste 2 år
- **9**. Vælg N02AB03 og N02AE01

## **Pakke 3: Protonpumpehæmmere (PPI)**

- **5**. Vælg de seneste 2 år
- **9**. Vælg A02BC

## **Pakke 4: Lægemidler til behandling af overaktiv blæresyndrom**

- **5.** Vælg de seneste 2 år
- **9**. Vælg G04BD i første søgning. Vælg G04BD12 i anden søgning.

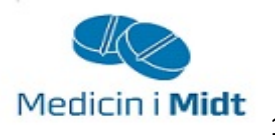

## **Pakke 5: Hurtigtvirkende opioider**

- **5**. Vælg de seneste 2 år
- **9**. Vælg N02A, se herefter på de relevante lægemiddelformer (fx tabletter)

#### **Pakke 6: Steroid til inhalation**

- **5**. Vælg de seneste 2 år
- **9**. Vælg R03BA og R03AK
- **\*** Under stamdatafiltre kan alder tilføjes

#### **Pakke 7: Antidepressiva**

- **5**. Vælg de seneste 2 år
- **9**. Vælg N06AB og N06AX

#### **Pakke 8: NSAID**

**5**. Vælg de seneste 2 år

**9**. Vælg M01A, se herefter på patienter med fast forbrug, start med de ældste

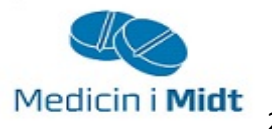

- **1. Vælg "Statistik"**
- **2. Vælg "Patientudtræk"**

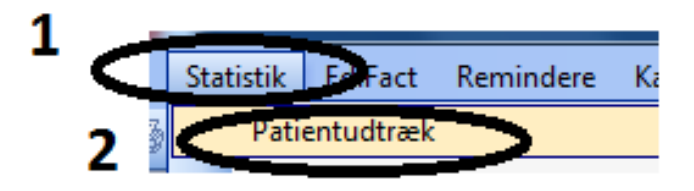

**3. Marker "Levende" og "egne" i "Type"** 

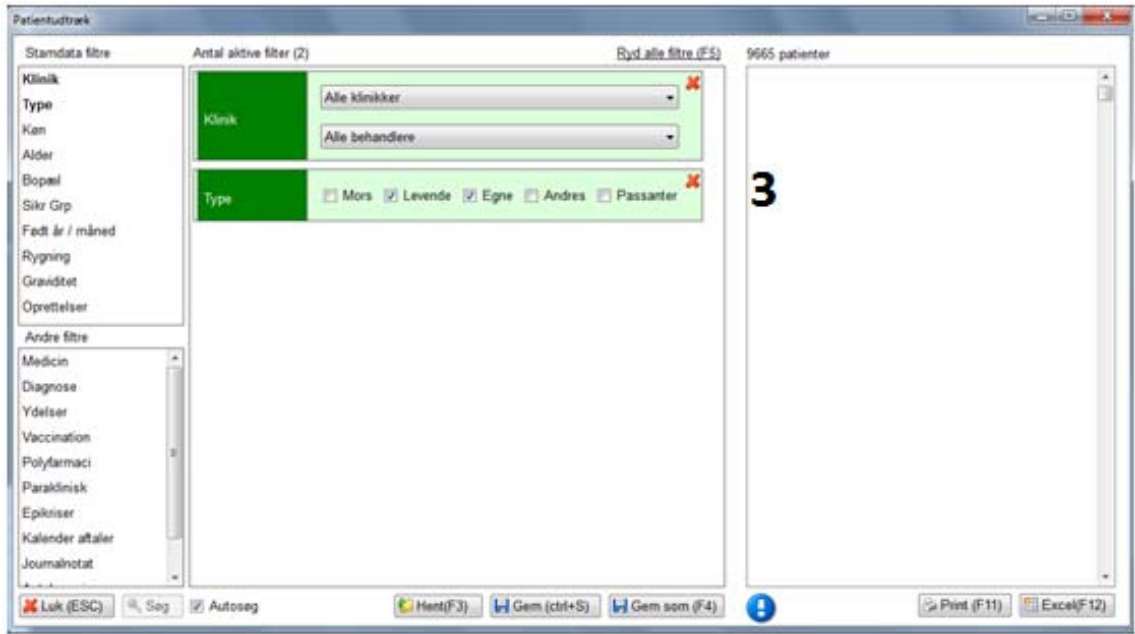

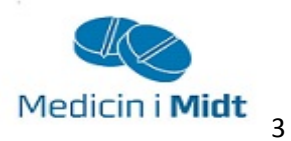

**4. Vælg filtre.** 

**Under "Stamdatafiltre" – se \* kan alder vælges (intet skærdump vist).** 

**Under "Andre filtre" kan "Medicin" vælges. Filteret "Medicin" vises nu i midterste kolonne** 

- **5. Vælg "Fået siden" og angiv en dato**
- **6. Marker "Aktive" i "Tilstand"**
- **7. Vælg "Tilføj"**

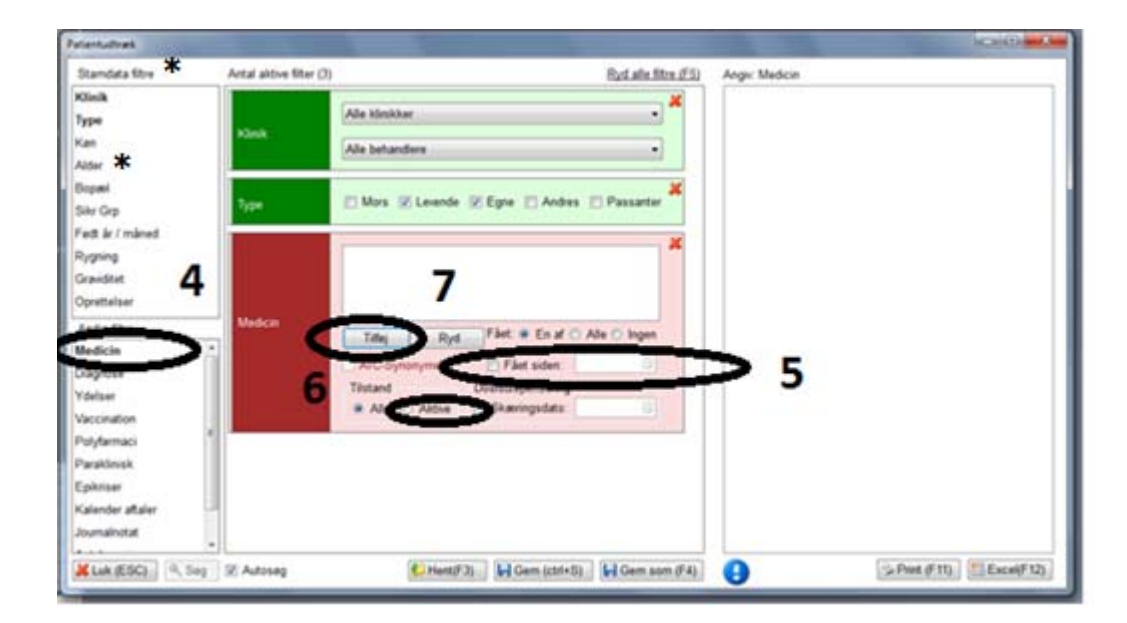

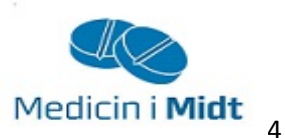

# **8. Marker "ATC-synonymer"**

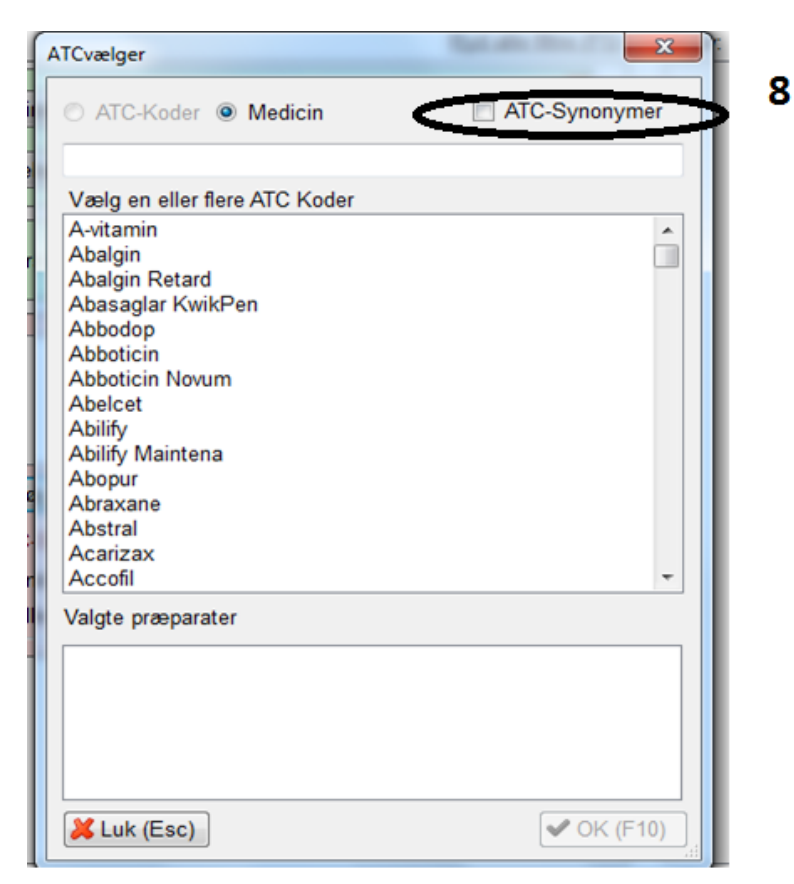

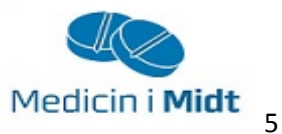

# 9. Skriv ønsket-ATC kode og dobbeltklik på denne i rullemenuen. Det er muligt at søge på flere ATC-koder på samme tid

10. Vælg "OK" for at starte søgningen.

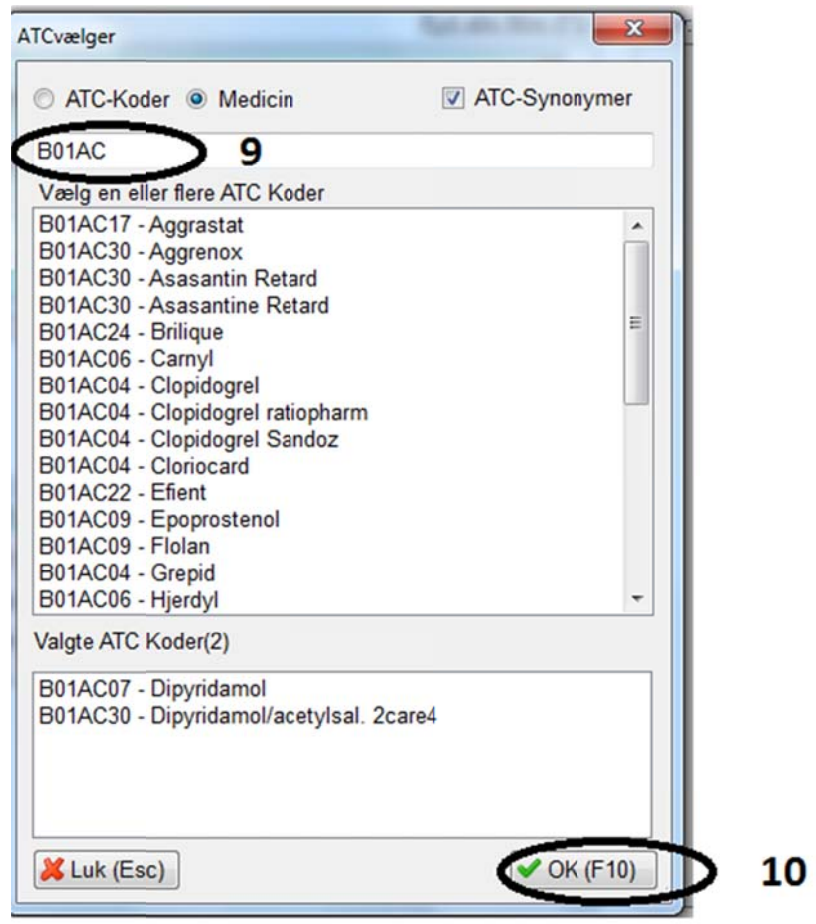

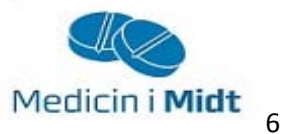

# **11. Patientlisten vises i højre kolonne. Vælg hvordan du vil have patientlisten præsenteret, print eller excel**

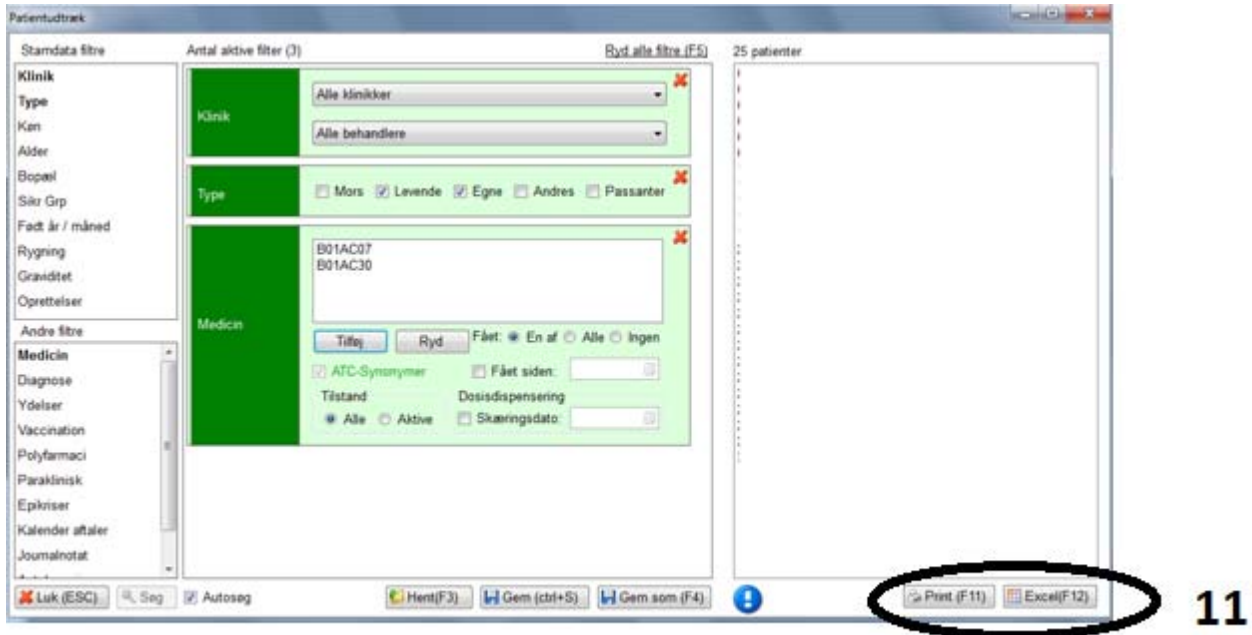

Ved yderligere spørgsmål kan du kontakte Regionens datakonsulenter eller dit systemhus.

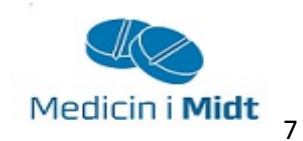